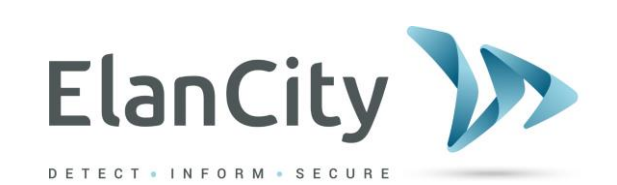

# **Installations- und Bedienungsanleitung**

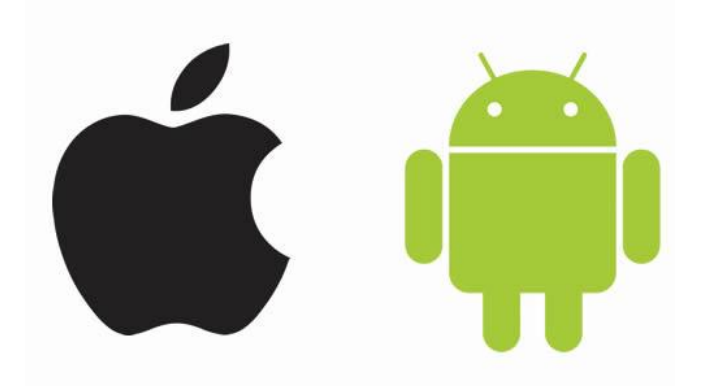

# **EVOMOBILE**

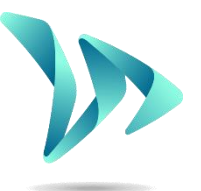

**ELAN CITY GmbH Savignystraße 43 60325 Frankfurt am Main**

**Referenzdokument: MIU-0005-E\_Evomobile\_DE** Seite 1 / 15 Stand: 23.03.2022

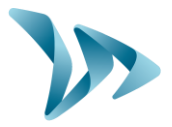

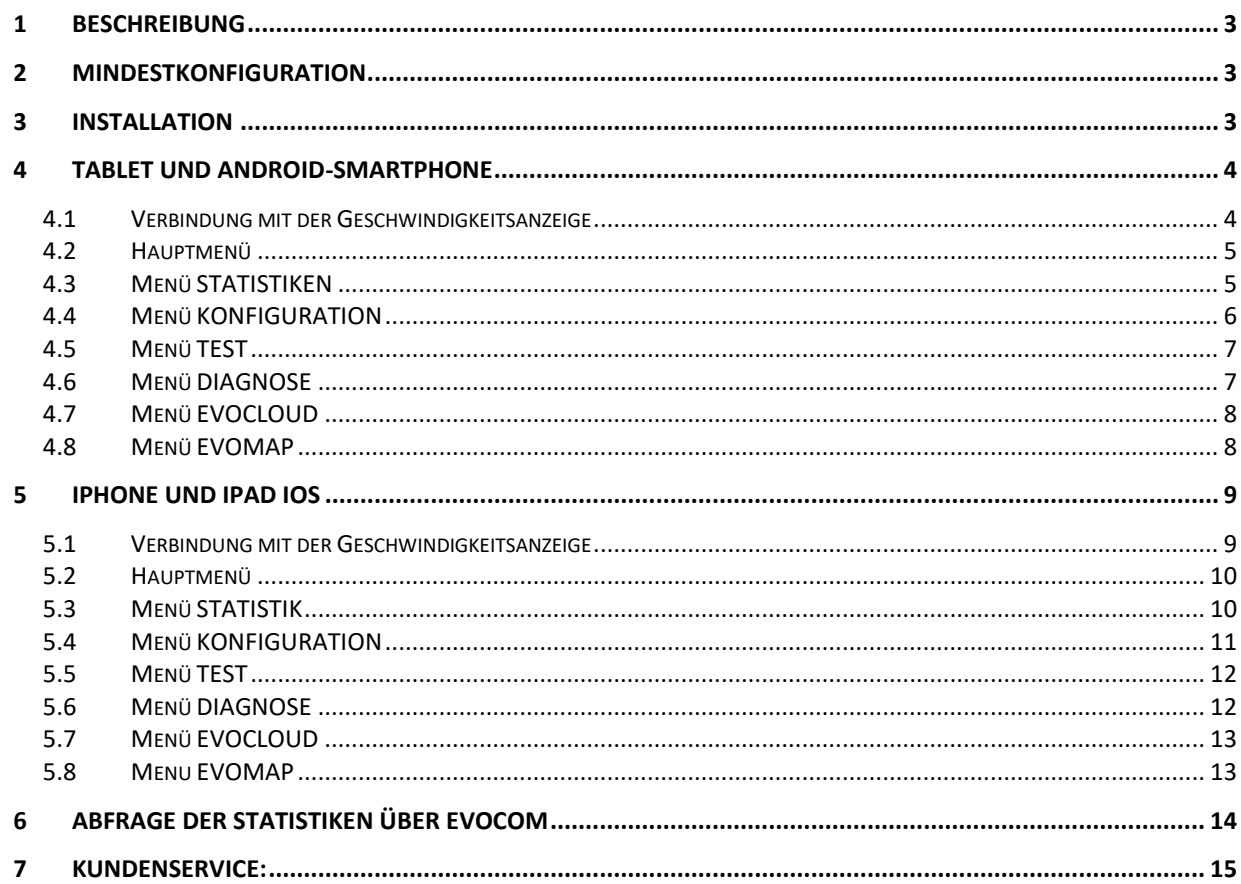

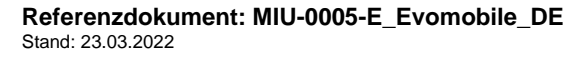

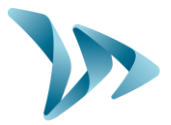

## <span id="page-2-0"></span>**1 BESCHREIBUNG**

Mit der App *EvoMobile* können Sie direkt von Ihrem Smartphone aus mit Ihrer Geschwindigkeitsanzeige kommunizieren. Die App ermöglicht die Abfrage von Statistiken, das Speichern und Laden der Konfigurationsdatei sowie die Diagnose Ihrer Anlage im Fehlerfall.

## <span id="page-2-1"></span>**2 MINDESTKONFIGURATION**

Die App ist für Android und iOS verfügbar. Die erforderlichen Mindestversionen sind:

- Android 5 (Tablet und Smartphone)
- iOS 10 (iPad und iPhone)

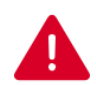

**Bei bestimmten Geräten können Kompatibilitätsprobleme mit der App auftreten. Wenden Sie sich in diesem Fall an unseren Kundendienst.**

# <span id="page-2-2"></span>**3 INSTALLATION**

Die App ist direkt im Google Play Store und im App Store verfügbar. Geben Sie einfach "*EvoMobile*" als Suchbegriff ein und installieren Sie die App.

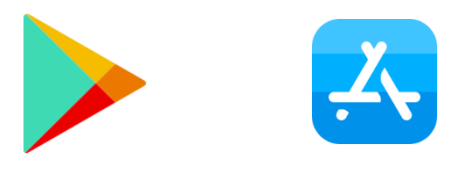

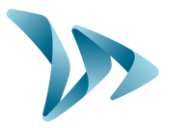

## <span id="page-3-0"></span>**4 TABLET UND ANDROID-SMARTPHONE**

#### <span id="page-3-1"></span>**4.1 VERBINDUNG MIT DER GESCHWINDIGKEITSANZEIGE**

Für eine optimale Verbindung mit der Geschwindigkeitsanzeige sollten Sie sich in weniger als 10 m Entfernung befinden.

Tippen Sie auf Ihrem Smartphone auf das Symbol für die App:

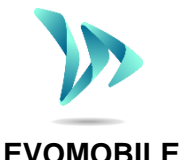

Die App sucht automatisch nach verfügbaren Bluetooth-Peripheriegeräten. Tippen Sie auf den Namen der Geschwindigkeitsanzeige, der auf Ihrem Suchbildschirm angezeigt wird.

**Sie, ob Bluetooth auf Ihrem Smartphone aktiviert ist.** 

**Sollte Ihre Geschwindigkeitsanzeige nicht in der Liste erscheinen, überprüfen** 

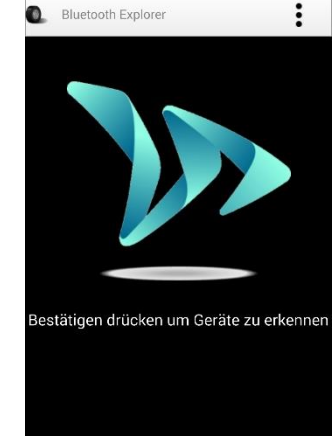

Wenn Ihre Geschwindigkeitsanzeige unter dem Namen

- *ELANCITE\_RADAR-XXXX;*
- *ELANCITE\_RADAR\_V4\_XXXX;*
- *ELAN4\_XXXX;*

erscheint, geben Sie den 4-stelligen PIN-Code für Ihre Anlage ein. Wählen Sie Ihre Geschwindigkeitsanzeige aus, geben Sie den Code ein und tippen Sie danach auf "OK". Die Verbindung mit Ihrer Anlage wird hergestellt.

Sollte Ihr Geschwindigkeitsanzeige nur unter dem Namen "ELANCITE-RADAR" erscheinen, erfolgt die Kopplung mit Ihrem Smartphone automatisch. Berühren Sie den Bildschirm nicht, bis der Kopplungsvorgang abgeschlossen ist.

**Referenzdokument: MIU-0005-E\_Evomobile\_DE** And the setter of the setter of the Seite 4 / 15 Stand: 23.03.2022

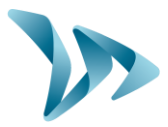

#### <span id="page-4-0"></span>**4.2 HAUPTMENÜ**

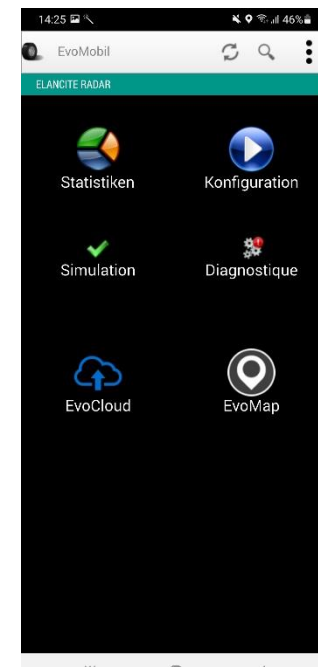

Parameter der Geschwindigkeitsanzeige neu laden.

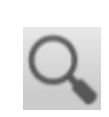

Neues Gerät erkennen.

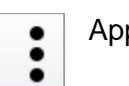

App-Informationen anzeigen.

*Statistiken:* In Ihrer Geschwindigkeitsanzeige gespeicherte Statistiken abfragen.

*Konfiguration*: Den Namen Ihrer Geschwindigkeitsanzeige ändern, Konfigurationen verwalten, Daten löschen usw.

*Simulation*: Die aktuelle Konfiguration der Anzeige testen.

 $\circ$ 用. *Diagnose*: Informationen über den Zustand Ihrer Geschwindigkeitsanzeige (Batteriestand, Zustand der Anlage, Aktualisierung Ihrer Lizenz usw.).

*EvoCloud*: Synchronisation der GPRS-Daten.

<span id="page-4-1"></span>*EvoMap*: Ihre Geschwindigkeitsanzeige auf einer Karte lokalisieren.

### **4.3 MENÜ STATISTIKEN**

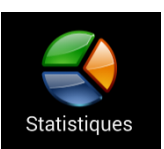

In diesem Menü können Sie die auf Ihrer Anzeige gespeicherten Statistiken abfragen und anschließend mit der Software EVOGRAPH auswerten.

> Start- und Enddatum der in der Anzeige gespeicherten Statistiken. Tippen Sie auf die

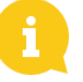

Auch wenn die Statistiken nicht gelöscht werden, lädt *EvoMobile* nur die fehlenden Statistiken herunter.

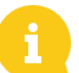

Stand: 23.03.2022

Sie können den Download jederzeit stoppen, indem Sie auf

die Schaltfläche *"Stoppen"* tippen, und ihn später fortsetzen.

**Referenzdokument: MIU-0005-E\_Evomobile\_DE** Seite 5 / 15

Anfano nde tatistiker **Schaltfläche** "Starten", um mit dem Herunterladen zu beginnen. $\circ$  $\langle \cdot \rangle$  .  $\langle \cdot \rangle$ 

Ctatietikan

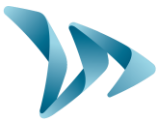

### <span id="page-5-0"></span>**4.4 MENÜ KONFIGURATION**

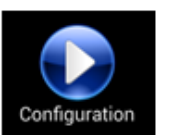

Auf dem Konfigurationsbildschirm können Sie:

- den Spion-Modus aktivieren/ deaktivieren.
- eine Konfiguration in der Geschwindigkeitsanzeige speichern.
- eine neue Konfiguration auf das Geschwindigkeitsanzeige laden.
- die im Smartphone gespeicherten Konfigurationen löschen.
- die im Smartphone enthaltenen Statistiken löschen.
- die Statistiken der Anzeige löschen.
- die Sprache ändern.
- die Uhrzeit der Anzeige mit der Ihres Smartphones synchronisieren.

14:25 国气  $\zeta$  Konfigurationseinstellung  $\mathcal{C}$  $\alpha$ Spion  $\bullet$ .<br>Onfiguration speicherr onfiguration laden .<br>Konfigurationseinstellungen löscher .<br>Statistikspeicher löschen tatistiken löscher sprache atum und Uhrzeit

 $\circ$ 

Die mithilfe der App gespeicherten Konfigurationen können mit der Software EvoCom bearbeitet werden. Anschließend können Sie die geänderte Konfiguration wieder mit Ihrem Smartphone auf Geschwindigkeitsanzeige übertragen:

- Verbinden Sie Ihr Smartphone/Tablet mit Ihrem Rechner (via USB).
- Öffnen Sie die Software *EvoCom*, klicken Sie auf "*Datei*" und "*Öffnen*".
- Klicken Sie auf Ihr Gerät, *Dokumente* und anschließend auf *EvoCom* und *Konfiguration*.
- Wählen Sie die *.bin*-Datei aus, die Sie bearbeiten möchten.
- Wenn Sie die Konfigurationsdatei geändert haben, speichern Sie sie über EvoCom in demselben Ordner *Konfiguration* im Speicher des Telefons.

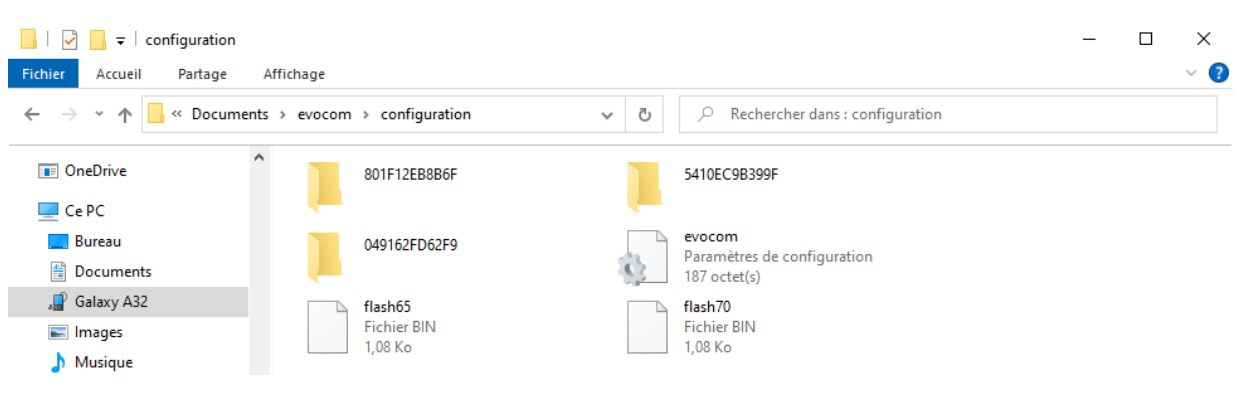

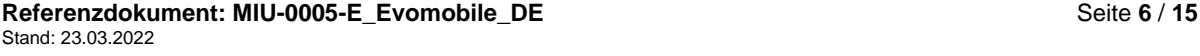

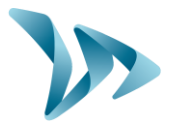

#### <span id="page-6-0"></span>**4.5 MENÜ TEST**

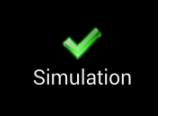

In diesem Menü kann der **TEST**-Modus der Geschwindigkeitsanzeige gestartet werden. Die Funktion ist mit der der Software *EvoCom* identisch. Sie können darüber hinaus die Start- und

Endgeschwindigkeiten angeben, um jeden Konfigurationsparameter exakt zu testen.

Sie können die "Geschwindigkeitsschritte" auswählen.

Sie können den Test jederzeit durch Tippen auf "Stoppen" abbrechen.

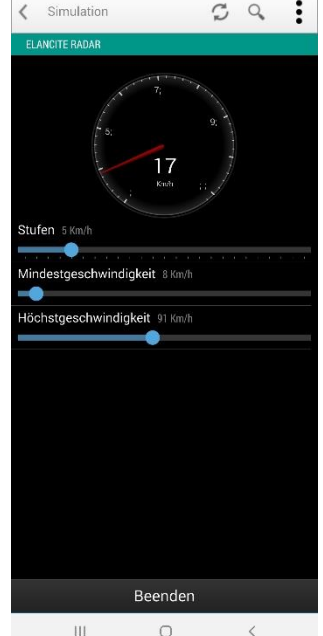

14:25

#### <span id="page-6-1"></span>**4.6 MENÜ DIAGNOSE**

**SQ** Diagnostic In diesem Bereich kann der Name des Produkts geändert und sein Zustand abgefragt werden. Bei auftretenden Problemen werden Informationen angezeigt, die für die Fehlerdiagnose nützlich sein

können. Die Lizenzinformationen werden im unteren Bereich des Fensters angezeigt.

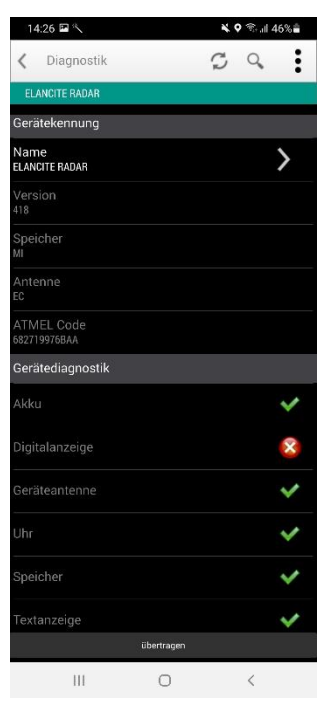

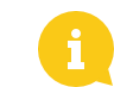

Bei Auftreten eines Fehlers kann durch Berühren der Schaltfläche "*Übertragen*" ein detaillierter Bericht an den Kundenservice von ElanCity übermittelt werden. Das Technik-Team kann Sie zur Fehlerbehebung darum bitten.

Referenzdokument: MIU-0005-E\_Evomobile\_DE **Seite 7** / 15 Stand: 23.03.2022

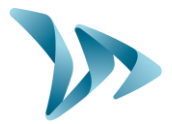

#### <span id="page-7-0"></span>**4.7 MENÜ EVOCLOUD**

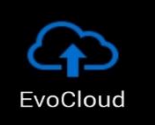

Mit EvoCloud können Sie die in der Geschwindigkeitsanzeige gespeicherten Daten mit dem Server EvoWeb synchronisieren. Dieses Menü umfasst zwei Seiten:

- Auf der ersten Seite werden die Informationen zu den für die verschiedenen Dienste gespeicherten Daten angezeigt, d. h. die Cloud (EvoWeb), EvoMobile und die Anzeige.
- Auf der zweiten Seite können Sie Ihre Daten mit der Cloud synchronisieren. Somit können Sie die Statistiken auf allen 3 Plattformen aktualisieren.

**Achtung: Dieses Menü ist nur für GPRS-Produkte verfügbar**.

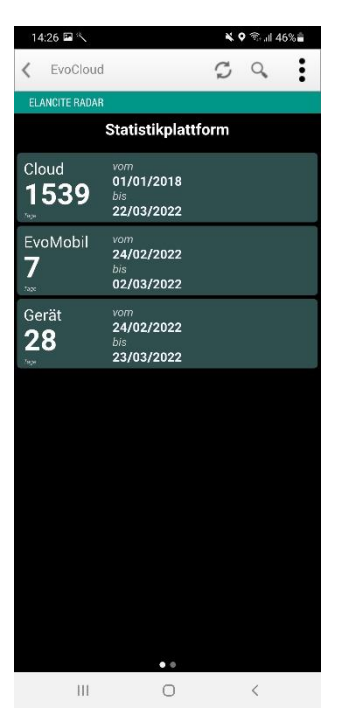

#### <span id="page-7-1"></span>**4.8 MENÜ EVOMAP**

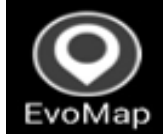

entfernt haben.

Über dieses Symbol können Sie Ihre Anlage auf einer Karte lokalisieren. Mit der Schaltfläche "Lokalisieren" können Sie den Standort der Geschwindigkeitsanzeige direkt auf der Karte angeben. Sie können Ihren Standort neu zentrieren, wenn Sie sich von der Ausgangsposition

C,

14:26 国 Standor

**Achtung: Sie sollten sich möglichst nahe der Geschwindigkeitsanzeige befinden, wenn Sie sie lokalisieren. Die Position des Smartphones bestimmt den Standort der Anzeige.**

**Referenzdokument: MIU-0005-E\_Evomobile\_DE** And the setter of the setter of the Seite 8 / 15 Stand: 23.03.2022

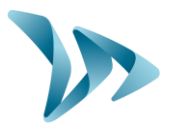

## <span id="page-8-0"></span>**5 IPHONE UND IPAD IOS**

#### <span id="page-8-1"></span>**5.1 VERBINDUNG MIT DER GESCHWINDIGKEITSANZEIGE**

Für eine optimale Verbindung mit der Geschwindigkeitsanzeige sollten Sie sich in weniger als 10 m Entfernung befinden.

Tippen Sie auf Ihrem iPhone auf das Symbol für die App:

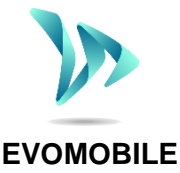

Die App sucht automatisch nach verfügbaren Bluetooth-Peripheriegeräten. Tippen Sie auf den Namen der Geschwindigkeitsanzeige, der auf Ihrem Suchbildschirm angezeigt wird.

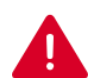

 $12:15 +$ (0 EvoMobile

**Bluetooth-Explorer** 

Drücken für Erkennung der Anlage

SUCHEN

**Sollte Ihr Geschwindigkeitsanzeige nicht in der Liste erscheinen, überprüfen Sie, ob Bluetooth auf Ihrem Smartphone aktiviert ist.** 

> Wenn Ihr Geschwindigkeitsanzeige unter dem Namen  $\ddot{\phantom{a}}$

- *ELANCITE\_RADAR-XXXX;*
- *ELANCITE\_RADAR\_V4\_XXXX;*
- *ELAN4\_XXXX;*

erscheint, geben Sie den 4-stelligen PIN-Code für Ihre Anlage ein. Wählen Sie Ihre Geschwindigkeitsanzeige aus, geben Sie den Code ein und tippen Sie danach auf "OK". Die Verbindung mit Ihrer Anlage wird hergestellt.

Sollte Ihr Geschwindigkeitsanzeige nur unter dem Namen "ELANCITE-RADAR" erscheinen, erfolgt die Kopplung mit Ihrem iPhone automatisch. Berühren Sie den Bildschirm nicht, bis der Kopplungsvorgang abgeschlossen ist.

**Referenzdokument: MIU-0005-E\_Evomobile\_DE** Seite **9** / 15 Stand: 23.03.2022

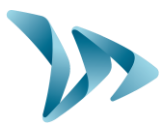

#### <span id="page-9-0"></span>**5.2 HAUPTMENÜ**

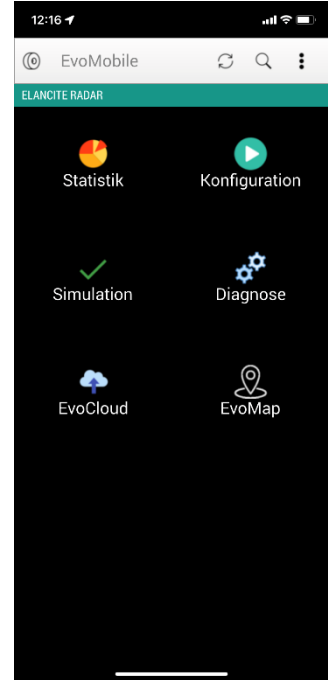

Parameter der Geschwindigkeitsanzeige neu laden.

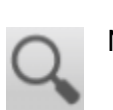

Neues Gerät erkennen.

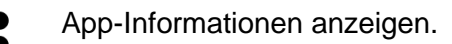

*Statistiken:* In Ihrer Geschwindigkeitsanzeige gespeicherte Statistiken abfragen.

*Konfiguration*: Den Namen Ihrer Geschwindigkeitsanzeige ändern, Konfigurationen verwalten, Daten löschen usw.

*Simulation*: Aktuelle Konfiguration der Anlage testen.

*Diagnose*: Informationen über den Zustand Ihrer Geschwindigkeitsanzeige (Batteriestand, Zustand der Anlage, Aktualisierung Ihrer Lizenz usw.).

*EvoCloud*: Synchronisation der GPRS-Daten.

<span id="page-9-1"></span>*EvoMap*: Ihre Geschwindigkeitsanzei ge auf einer Karte lokalisieren.

#### **5.3 MENÜ STATISTIK**

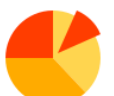

In diesem Menü können Sie die auf Ihrer Geschwindigkeitsanzeige gespeicherten Statistiken abfragen und anschließend mit der Software EVOGRAPH

auswerten.

Start- und Enddatum der in Ihrer Anzeige gespeicherten Statistiken. Tippen Sie auf die

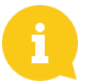

Auch wenn die Statistiken nicht gelöscht werden, lädt *EvoMobile* nur die fehlenden Statistiken herunter.

**Referenzdokument: MIU-0005-E\_Evomobile\_DE** Notation and the setter of the Seite 10 / 15 Stand: 23.03.2022

Schaltfläche "Starten", um mit dem Herunterladen zu beginnen.

12:16 $\blacktriangledown$ < EvoMobile Statistik **ELANCITE** nfang inde statistik

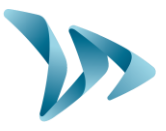

Sie können den Download jederzeit stoppen, indem Sie auf die Schaltfläche *"Stoppen"* tippen, und ihn später fortsetzen.

### <span id="page-10-0"></span>**5.4 MENÜ KONFIGURATION**

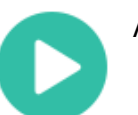

Auf dem Konfigurationsbildschirm können Sie:

- den Spion-Modus aktivieren/ deaktivieren.
- eine Konfiguration in der Anzeige speichern.
- eine neue Konfiguration auf die Anzeige laden.
- die im iPhone/iPad gespeicherten Konfigurationen löschen.
- die im iPhone enthaltenen Statistiken löschen.
- die Statistiken der Geschwindigkeitsanzeige löschen.
- die Sprache ändern.
- die Uhrzeit der Geschwindigkeitsanzeige mit der Uhrzeit Ihres iPhones synchronisieren.

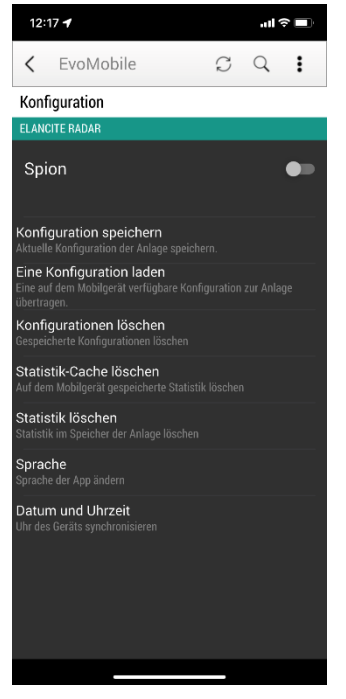

Die mithilfe der App gespeicherten Konfigurationen können mit der Software *EvoCom* bearbeitet werden. Anschließend können Sie die geänderte Konfiguration wieder mit Ihrem iPhone/iPad auf Geschwindigkeitsanzeige übertragen:

- Speichern Sie Ihre Konfigurationsdatei in Ihrem iOS.
- Gehen Sie in Ihrem iPhone zu: Dateien / Evomobile / Evocom / Konfiguration / code\_atmel\_radar, wählen Sie Ihre gesicherte .bin-Datei aus und teilen Sie sie, um von Ihrem PC aus darauf zuzugreifen.
- Öffnen Sie die EvoCom-Software, klicken Sie auf "Datei" und "Öffnen".
- Wählen Sie die Bin-Datei, die Sie bearbeiten möchten.
- Wenn Ihre Konfigurationsdatei geändert wurde, speichern Sie sie über EvoCom und teilen Sie sie dann, um von Ihrem iOS darauf zuzugreifen.
- Holen Sie sich anschließend die aktualisierte Datei von Ihrem iPhone und legen Sie sie in demselben Ordner ab: Dateien / Evomobile / evocom / Konfiguration / code atmel radar

**Referenzdokument: MIU-0005-E\_Evomobile\_DE** Number 10 10 15 16 16 17 15 Stand: 23.03.2022

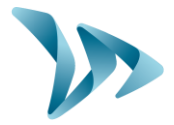

#### <span id="page-11-0"></span>**5.5 MENÜ TEST**

In diesem Menü kann der **TEST**-Modus auf dem Geschwindigkeitsanzeige gestartet werden. Die Funktion ist mit der Software *EvoCom* identisch. Sie können darüber hinaus die Start- und Endgeschwindigkeiten angeben, um jeden Konfigurationsparameter exakt zu testen.

Sie können die "Geschwindigkeitsschritte" auswählen.

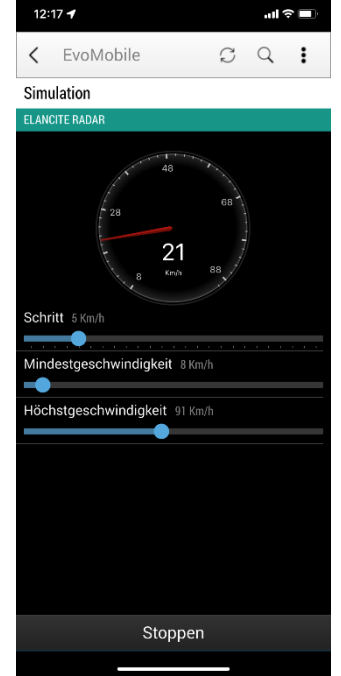

Sie können den Test jederzeit durch Tippen auf "Stoppen" abbrechen.

#### <span id="page-11-1"></span>**5.6 MENÜ DIAGNOSE**

In diesem Menü kann der Name des Produkts geändert und sein Zustand abgefragt werden. Bei auftretenden Problemen werden Informationen angezeigt, die für die Fehlerdiagnose nützlich sein können. Die Lizenzinformationen werden im unteren Bereich des Fensters angezeigt.

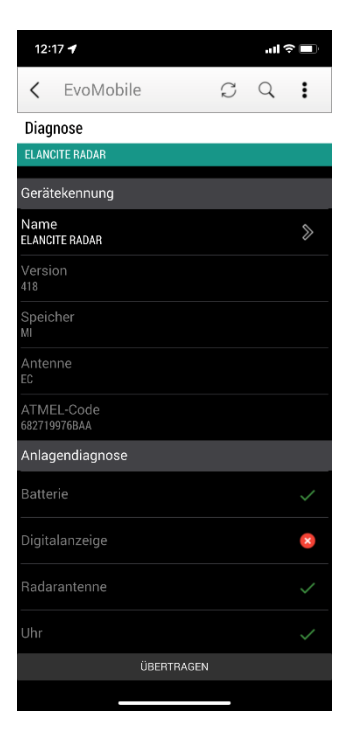

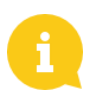

Bei Auftreten eines Fehlers kann durch Berühren der Schaltfläche "Übertragen" ein detaillierter Bericht an unseren Kundenservice übermittelt werden. Das Technik-Team kann Sie zur Fehlerbehebung darum bitten.

**Referenzdokument: MIU-0005-E\_Evomobile\_DE** Notation and the setter of the Seite 12 / 15 Stand: 23.03.2022

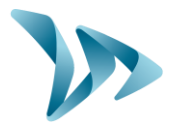

#### <span id="page-12-0"></span>**5.7 MENÜ EVOCLOUD**

- Mit EvoCloud können Sie die in der Anzeige gespeicherten Daten mit dem Server EvoWeb synchronisieren: Dieses Menü umfasst zwei Seiten:
- Auf der ersten Seite werden die Informationen zu den für die verschiedenen Dienste gespeicherten Daten angezeigt, d. h. die Cloud (EvoWeb), EvoMobile und die Geschwindigkeitsanzeige.
- Auf der zweiten Seite können Sie Ihre Daten mit der Cloud synchronisieren. Somit können Sie die Statistiken auf allen 3 Plattformen aktualisieren.
	- **Achtung: Dieses Menü ist nur für GPRS-Produkte verfügbar**.

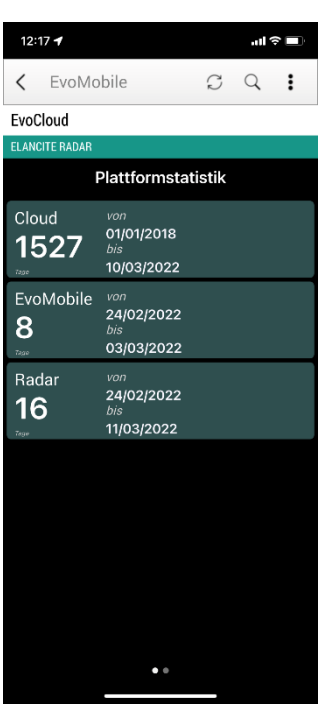

#### <span id="page-12-1"></span>**5.8 MENU EVOMAP**

Über dieses Symbol können Sie Ihre Anlage auf einer C Karte lokalisieren. Mit der Schaltfläche "Lokalisieren" können Sie den Standort der Geschwindigkeitsanzeige direkt auf der Karte angeben. Sie können Ihren Standort neu zentrieren, wenn Sie sich von der Ausgangsposition entfernt haben.

**Achtung: Sie sollten sich möglichst nahe der Geschwindigkeitsanzeige befinden, wenn Sie sie lokalisieren. Die Position des Smartphones bestimmt den Standort der Geschwindigkeitsanzeige.**

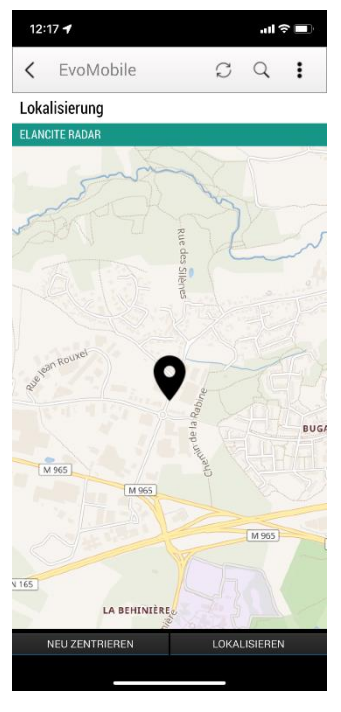

**Referenzdokument: MIU-0005-E\_Evomobile\_DE** Notation and the setter 13 / 15 Stand: 23.03.2022

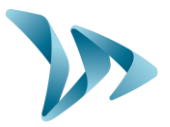

## <span id="page-13-0"></span>**6 ABFRAGE DER STATISTIKEN ÜBER EVOCOM**

Damit Sie Ihre Statistiken in *EvoCom* nutzen können, verbinden Sie Ihr Gerät mit einem Rechner, auf dem bereits die Software *EvoCom/EvoGraph* installiert wurde.

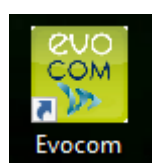

- Öffnen Sie die Software EvoCom und klicken Sie auf "EvoMobile-*Statistiken*".
- Das Fenster *Dateien laden* wird geöffnet.

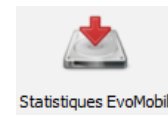

• Gehen Sie zum Ordner Ihres Smartphones, *Dokumente, EvoCom, Statistik*, und wählen Sie die. dbz*1*-Datei aus, deren Statistik Sie auswerten möchten.

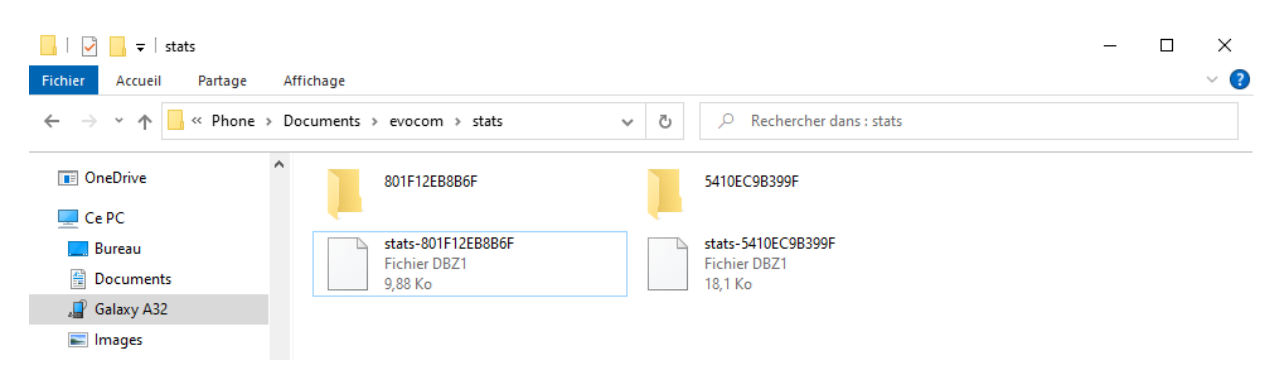

Ein Fenster zum Laden der Daten wird geöffnet. Nach Abschluss dieses Vorgangs können Sie die erstellte Datei in EvoGraph abfragen, um Ihre Statistiken auszuwerten.

Die Daten werden in Form von "Kampagnen" direkt in dem bestehenden Statistikordern abgelegt. Wenn Sie den Namen Ihrer Geschwindigkeitsanzeige ändern, wird eine neue Statistikdatei erstellt.

Wir empfehlen Ihnen, den Speicher des Telefons regelmäßig zu löschen, um zu vermeiden, dass sich zu viele. dbz-Dateien ansammeln. Nutzen Sie hierfür die Funktion "Statistik-Cache löschen" im Konfigurationsmenü von *EvoMobile*.

Als iOS-Nutzer müssen Sie die Statistikdatei im Format .dbz1 von Ihrem iPhone aus freigeben. Gehen Sie dazu in den folgenden Ordner : Dateien / Evomobile / evocom / stats, wählen Sie dann die .dbz1-Datei, die mit Ihrem Radargerät verknüpft ist, um sie für Sie freizugeben.

**Referenzdokument: MIU-0005-E\_Evomobile\_DE** Number 14 / 15 Stand: 23.03.2022

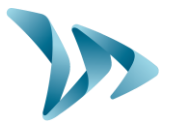

<span id="page-14-0"></span>**7 KUNDENSERVICE:** 

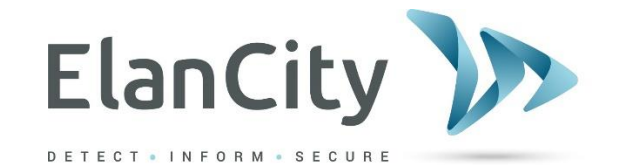

**Kundenservice ElanCity Savignystraße 43 60325 Frankfurt am Main**

**069 31 09 89 50 E-Mail: [kundenservice@elancity.de](mailto:kundenservice@elancity.de)**

**Referenzdokument: MIU-0005-E\_Evomobile\_DE** Seite 15 / 15 Stand: 23.03.2022